# **Getting Started**

#### **For the best experience, you'll want to set up your Strigo before leaving on your adventure.**

Just refer to the tools and guides supplied. And remember to check out our website **support** page. You'll find tips and tricks, plus downloadable copies of the quick user guide and the manufacturer's user guide. You can also watch our "how to" videos on the Strigo YouTube channel.

**Quick User Guide** [https://strigo.ca/content/files/Quick\\_User\\_Guide\\_Strigo.pdf](https://strigo.ca/content/files/Quick_User_Guide_Strigo.pdf)

**The Manufacturer's User Guide (Hughes 4201)** [https://strigo.ca/content/files/Strigo\\_Hughes\\_4201\\_User-Guide-EN.pdf](https://strigo.ca/content/files/Strigo_Hughes_4201_User-Guide-EN.pdf)

**Strigo YouTube channel for tutorials** <https://www.youtube.com/channel/UClW0IfXK82TfgFdiu6TXWeA>

## **Relax. These first three steps will only need to be done once**

#### **Activate your account and set up your password on My Strigo Account**

Refer to the "Activate your Strigo account now" email you received and go to [https://my.strigo.ca/s/login/?language=en\\_CA](https://my.strigo.ca/s/login/?language=en_CA)

#### **Activate your SIM by logging on to My Strigo Account**

You'll need your 20-digit SIM number bar code beginning with 89302 (it's on the SIM card).

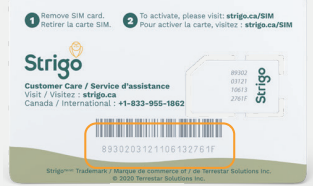

#### **Insert your SIM into the 4201 Hughes Device**

Note that the contacts should face up. Now, just push to lock. Reinstall the battery, place the 4201 on the charger, and allow the device to fully charge.

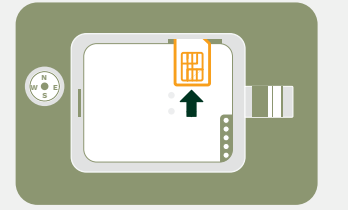

## **Before you go**

#### **Prepare your device**

Charge your 4201 Hughes Device.

Decide which everyday device(s) (phone, tablet, laptop) you'll be using with your Hughes 4201 device and configure it/them before you leave.

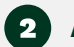

#### **Activate the Wi-Fi**

Set up the Strigo Wi-Fi on each of the personal devices you plan on using. *NOTE: You won't need to duplicate this step because the network will recognize you next time you connect.*

#### $\bullet$  Turn on your 4201.  $\bullet$

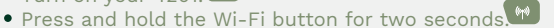

- Access your device settings and select the Strigo Wi-Fi Network.
- Please note that security settings are 'off' by default and, as such, won't require a passcode.
- If you want to use a password, please refer to the Hughes 4201 user guide.

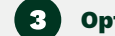

#### **Optimizing performance**

To optimize performance, speed up your connection and ensure your data is used efficiently, take 10 quick minutes. It will save you money and improve your experience!

- Once connected to the Strigo Wi-Fi, set your mobile device to Low-Data mode. We recommend you consult the Tips & Tricks section on our support page before you go.
- Update all your devices while you're on your home/office Wi-Fi network.
- Close any applications that you don't need.
- Turn off any notifications.
- Disable auto-updates*.*

**Buy your Prepaid Voucher before you go**

Just purchase the amount of data that's right for you. If you need more, just visit us online for a top-up. Strigo Prepaid Vouchers are good for an entire year. And your oldest data gets used up first!

### **Test your device**

We really recommend you test all your devices before you go! It's a great way to practice pointing and connecting with the satellite and setup—before you hit the road!

One thing to keep in mind: satellites work best in remote and non-urban areas. In areas with many competing cell signals, your Strigo service may experience interference. If that's the case, you might not be able to test your device in an urban area. But it's always best to try.

While testing, to prevent your mobile device from connecting to your cellular service instead of to the satellite:

- Turn on AIRPLANE MODE on your mobile device and switch on your WiFi only. Connect to Strigo Wi-Fi network.
- Follow the steps in the quick user guide included with your Hughes 4201 device.

Return your device settings to normal when you're finished testing.

#### **That's it... You're good to go!**